# **User's Manual**

## HDBaseT 4K2K 4-Input HDMI CATx Gate Repeater

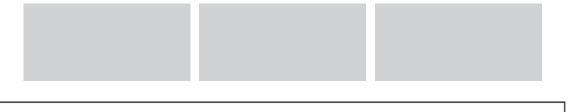

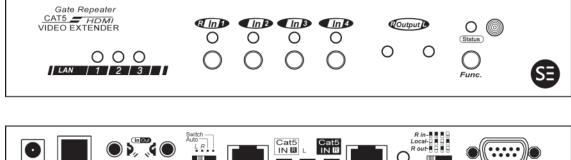

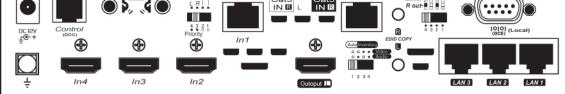

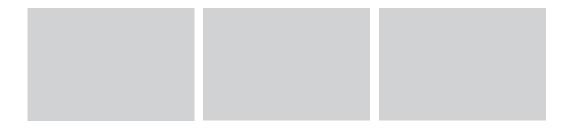

## SERVEREDGE

 The final specification is the actual product based.
 Features and functions may be added or changed after the manual was written. Please visit our website to download the latest version of manual for reference.

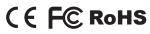

|      | Introduction                | 1  |
|------|-----------------------------|----|
| I.   | Overview                    | 1  |
| II.  | Features                    | 1  |
| III. | Package Content             | 2  |
| IV.  | Product Description         | 4  |
| V.   | Installation                | 6  |
|      | Device Connection           | 6  |
|      | Connection Pattern          | 7  |
| VI.  | LED Indicator               | 8  |
| VII. | Operation                   | 9  |
|      | Push Button Control         | 9  |
|      | IR Remote Control           |    |
|      | Serial Configuration        | 15 |
| I.   | Simple Serial Connection    |    |
| П.   | GUI over Serial             |    |
|      | A. Installing Application   |    |
|      | B. Uninstalling Application | 17 |
|      | C. Description & Operation  |    |
|      | Specification               |    |
|      |                             |    |

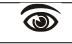

-

\_

-

Please read this manual thoroughly and follow the **Installation** procedures to prevent any damage to the unit or any connecting device.

\* The final specifications are the actual product based.

Features and functions are subject to change since the manual was written.
 Please visit the related website to download the latest version of manual for reference.

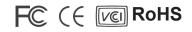

## ----- Introduction

## I. Overview

SERVEREDGE 4K2K HDMI CATx Gate Repeater transmits / Receives full uncompressed 3D HD video and audio over CAT5e/6 cable up to 100 meters. It not only supports resolutions up to 4K2K (3840 x 2160), Full HD 1080p and 2048 x 1152, but supports Deep Color and HD Audio formats as well.

The optional Graphical User Interface (GUI) function makes control easier and more effectively. The well-designed GUI can free users from giving complex commands. What's more fantastic is that it allows you to name and portray your source and display icons for user-friendly operation.

The advanced and inexpensive all-in-one connectivity technology only requires low-cost and handy CAT5e/6 cables, making SERVEREDGE 4K2K HDMI Gate Repeater perfect for occasions like receiving guests (for hotels or conference rooms) and digital signage (for airports or shopping malls), etc.

## **II. Features**

- Repeater function which can deliver HDMI signal to multimedia displays over a CAT5e/6 cable up to 100 meters
- 100BaseT Ethernet Pass-Thru enables simultaneously distribute HDMI and Ethernet streaming videos from each source to each display
- Advanced design which allows the device to be cascaded for multiple times
- Provide various ways to control via
  - (1) Push buttons on the front panel
  - (2) IR remote controller
- Duplicate or even add a second video signal to achieve multicast distribution that sends multiple sources to multiple displays in separate locations
- RS 232 Slide Switch for configuring two-way communication between the device, the transmitter, or the receiver
- Additional local input port(s) available on each device
- Can be connected to the transmitter or receiver through LAN\*
- HDTV, 3D HDTV compatible; HDCP compliant and Blu-ray ready
- Support resolutions up to UHD (3840 x 2160), Full HD 1080p, 2048 x 1152, Deep Color and HD Audio formats
- Bi-directional IR & Serial (depending on the model)
- Ideal for receiving guests (for hotels and conference rooms) or digital signage (for airports or shopping malls), surveillance cameras, whole-home networking, or point-to-point applications\_

#### **Exclusive EDID Function**

- Multiple functions for EDID setting, like EDID Copy and EDID Pre-setting, ensuring accurate output display
- Enable separately learn Audio and Video EDID for multimedia/ Home Theater system integration
- Read and store the EDID from the connecting display to the video extension

#### EGO (Advanced Auto-Sensing) Function\*

- Versatile port selection functions of Priority, Auto-sensing and Switch modes
- User-friendly port switching via button pressing or priority setting

\*(Depending on the model)

## III. Package Content

| Content                               | Quantity |
|---------------------------------------|----------|
| SW4I-03457-100                        | 1        |
| Power Adapter Set                     | 1        |
| IR Remote Controller                  | 1        |
| CD (User's Manual + Software Utility) | 1        |
| Quick Start Guide                     | 1        |
| CATx Cable (1.5M)                     | 1        |
| Grounding Wire                        | 1        |
| Foot Pad Set                          | 1        |

| You may also need                                       |
|---------------------------------------------------------|
| HDMI Cable (M-to-M) 1.8m for HDMI A/V source connection |
| Serial Cable (straight type, male-female)               |
| Other transmitter and repeater                          |
| Other repeater(s)                                       |
| Optional                                                |
| IR Sensor Kit                                           |
| RJ12 Cable + RJ12 to RS232 Adapter*                     |

\*Note:

If users want to use other RJ12 to RS-232 converter, please make sure that pin connection must follow what showed in the following diagram.

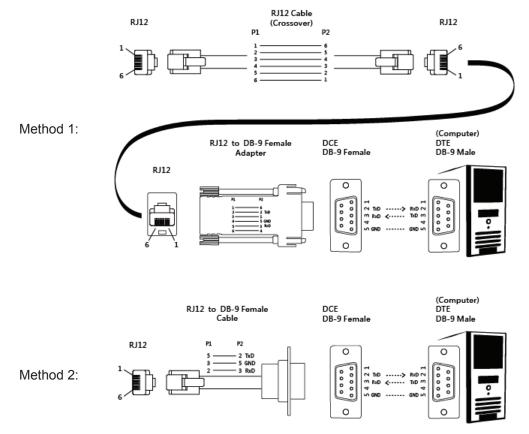

## **IV. Product Description**

Front Panel (SW4I-03457-100)

| _           |                                                                      | 3                    |   | 6 7<br>                |    |
|-------------|----------------------------------------------------------------------|----------------------|---|------------------------|----|
|             | Gate Repeater<br>CATS — HDMi<br>VIDEO EXTENDER<br>0 0 0<br>LAN 1 2 3 |                      |   | O O<br>Status<br>Func. | 69 |
|             | 5                                                                    | 1                    | 4 | <br>2                  |    |
| lect Buttor | ו                                                                    | Port selection       |   |                        |    |
| notion Dut  | top                                                                  | System Configuration |   |                        |    |

| 1 | Select Button     | Port selection                  |
|---|-------------------|---------------------------------|
| 2 | Function Button   | System Configuration            |
| 3 | Input Port LED    | Green/Blue: Port selected       |
| 3 |                   | Flashing: Programming           |
| 4 | Romoto Output LED | Green/Blue: Power on            |
| 4 | Remote Output LED | Flashing: Programming           |
| 5 | LAN Port LED      | Orange: Link to Ethernet device |
| 5 | LAN FOILLED       | Off: Unlink                     |
| 6 | Status LED        | Green: Power on                 |
| 0 | Status LED        | Blue: Stand-by mode             |
| 7 | IR Sensor         | IR remote controller sensor     |

*Rear Panel* (*SW4I-03457-100*)

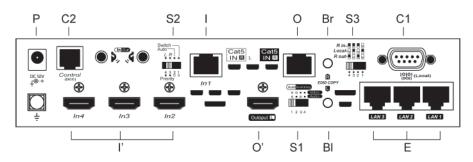

| I  | Video Input Port          | Connect to an HDMI source                     |  |
|----|---------------------------|-----------------------------------------------|--|
| ľ  | Video Input Port          | Connect to HDMI sources (depend on model)     |  |
| Ro | Remote Output Port        | Connect to a receiver                         |  |
| Lo | Local Output Port         | Connect to an HDMI display                    |  |
| S1 | EDID Setting Switch       | See the diagram of EDID Setting Switch        |  |
| S2 | EGO Slide Switch          | See the diagram of EGO Slide Switch           |  |
| S3 | RS232 Slide Switch        | See the diagram of RS232 Slide Switch         |  |
| BI | EDID Copy Button (Local)  | Copy EDID compliant display (Audio & Video)   |  |
| Br | EDID Copy Button (Remote) | Copy EDID compliant display (Addio & Video)   |  |
| C1 | Serial Port               | Connect to PC for serial extension            |  |
| C2 |                           | Connect to PC for serial console              |  |
| Е  | RJ45 connector            | Connect to Ethernet devices (depend on model) |  |
| Р  | Power Supply              | Apply power to the unit                       |  |

#### EDID Setting Switch

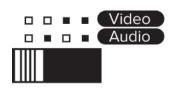

1 2 3 4

| Mode | Video     | Audio       |
|------|-----------|-------------|
| 1    | Auto      | Auto (Min.) |
| 2    | Auto      | Inventory   |
| 3    | Inventory | Auto (Min.) |
| 4    | Inventory | Inventory   |

#### EGO Slide Switch

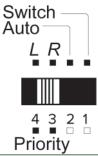

| Mode       | Description                                                                                                    |
|------------|----------------------------------------------------------------------------------------------------|
|            | Press Kn button to select Source-N; all monitors display Source-N                                               |
| Switch     | NOTE: When switching from other modes to Switch mode, all monitors display Source-1 (CATx                       |
| Switch     | IN R). But if there's no source detected in Source-1, it's required to manually press the button                |
|            | for other source selection.                                                                                     |
|            | System will automatically select the latest video source for display                                            |
| Auto       | NOTE: When switching from other modes to Auto mode, all monitors display Source-1 (CATx IN                      |
| Auto       | R). But if there's no source detected in Source-1, the system will automatically display the latest             |
|            | video source.                                                                                                   |
|            | Remote input source (CATx IN R) has the highest priority                                                        |
|            | Priority: Source-1 (CATx IN R) > Source-2> Source-3> Source-4                                                   |
| Priority-R | NOTE: When switching from other modes to Priority-R mode, all monitors display Source-1                         |
|            | (CATx IN $\mathbb{R}$ ). But if there's no source detected in Source-1 (CATx IN $\mathbb{R}$ ), the system will |
|            | automatically display the next video source (follow Priority-R order).                                          |
|            | Local input source (HDMI IN 2) has the highest priority                                                         |
|            | Priority: Source-2 (HDMI IN 2) > Source-3> Source-4> Source-1 (CATx IN R)                                       |
| Priority-L | NOTE: When switching from other modes to Priority-L mode, all monitors display Source-2                         |
|            | (HDMI IN 2). But if there's no source detected in Source-2 (HDMI IN 2), the system will                         |
|            | automatically display the next video source (follow Priority-L order).                                          |

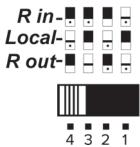

| Mode | Connection             | Description                                              |
|------|------------------------|----------------------------------------------------------|
| 1    | R out connects to      | Two-Way Communication between the unit (Repeater) and    |
| 1    | Local                  | Receiver                                                 |
| 2    | D out connects to D in | 1.Two-Way Communication between Transmitter and Receiver |
| 2    | R out connects to R in | 2.Receiver can send commands to the unit (Repeater)      |
| 2    | D in connecto to Local | Two-Way Communication between the unit (Repeater) and    |
| 3    | R in connects to Local | Transmitter                                              |
| Λ    | D in connecto to D out | 1.Two-Way Communication between Transmitter and Receiver |
| 4    | R in connects to R out | 2. Tansmitter can send commands to the unit (Repeater)   |

## V. Installation

#### WARNING!

- Prior to installation, ensure to power off all devices that will be connected to this system.
- Ensure that all devices you will connect are properly grounded.
- Place cables away from fluorescent lights, air conditioners and machines that are likely to generate electrical noise.

• Please allow adequate space around the unit for air circulation.

#### Grounding

To prevent any damage to the product or any connecting devices, and to improve audio/video signal quality, it is important to make sure that the extender systems are properly grounded.

### **Device Connection**

- 1. Use CATx cables to connect the transmitter to CATx IN R port and connect the receiver to CATx OUT R
- 2. Use an HDMI cable to connect the source device to the HDMI input port on the Unit. The HDMI input ports are located on the rear of the Unit.
- 3. Use an HDMI cable for connection between display and the Output L port on the Unit.
- 4. Apply the proper power to the Unit; then power on all the attached computers and devices.

#### NOTE:

If users encounter no screen display in display connection, you may

- 1.make sure the device cables are correctly and firmly attached.
- 2. set your display device's input source as HDMI.
- 3. check the PC BIOS configuration about the video output setting.
- 4. connect your computer to the HDMI Display DIRECTLY to check if the video signal gets through.
- 5. slide the switches to the correct positions according to your displays.

6.apply EDID Copy to your display (see EDID Setting section).

## **Connection Pattern**

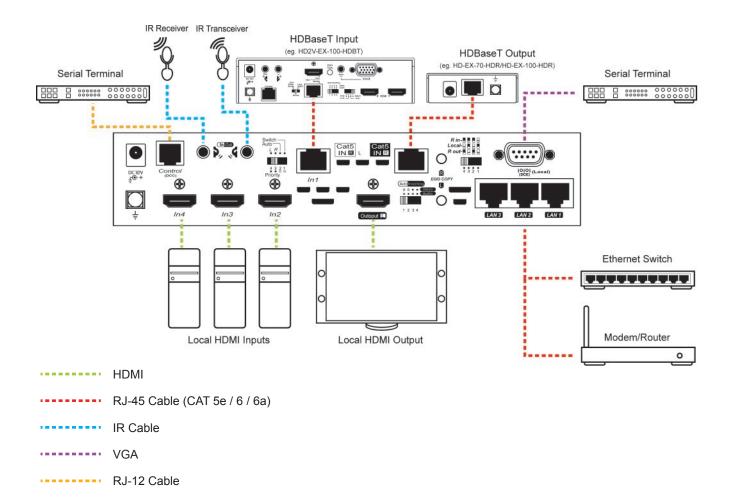

## **VI. LED Indicator**

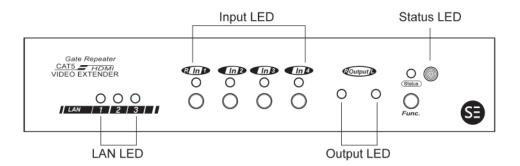

(SW4I-03457-100)

There are four types of LED indicators on the front panel for confirmation. And each LED indicate different status. Please refer to the following tables.

| Status LED Indicator       |                                              |  |  |
|----------------------------|----------------------------------------------|--|--|
| LED                        | STATUS                                       |  |  |
| Steady blue                | Power on                                     |  |  |
| Flash blue once per 3 sec. | Stand-by mode                                |  |  |
| Flash green                | Programming / IR Remote Controller Operating |  |  |
| Off                        | Power off                                    |  |  |

| Input LED I                                   | Input part video course statue |                                |  |
|-----------------------------------------------|--------------------------------|--------------------------------|--|
| The selected port                             | Non selected port              | Input port video source status |  |
| ON (blue)                                     | OFF                            | Video source input ready       |  |
| The LED emits blue and go off once per 2 sec. | OFF                            | No video source input          |  |

|                                          | STATUS                      |                 |  |
|------------------------------------------|-----------------------------|-----------------|--|
| Output LED Indicator                     | Output device ready         | Output ON / OFF |  |
| OFF                                      | Stand-by mode               |                 |  |
| OFF                                      | YES                         | OFF             |  |
| Flash green once per 2 sec.              | Local monitor not detected  | OFF             |  |
| Flash green twice per 2 sec.             | Remote monitor not detected | OFF             |  |
| Emit green and go off once per 2 sec.    | Local monitor not detected  | ON              |  |
| Emit green and go off twice per 2 sec.   | Remote monitor not detected | ON              |  |
| Emit green and go off 3 times per 2 sec. | HDCP unmatched              | ON              |  |
| Steady green                             | YES                         | ON              |  |

|              | LAN LED Indicator |
|--------------|-------------------|
| LED          | STATUS            |
| Flash orange | Link OK           |

## VII. Operation

#### Push Button Control (-1492X Series)

Users may select 1 from 4 HDMI sources and distribute to the HDMI display via push button, wireless remote and serial control. A built-in buzzer would generate a high-pitched beep for a correct push button command and a short-long beep for completing a command. Otherwise, one low-pitched beep would be generated for an error, and the bad key sequence will not be forwarded to the unit.

F = Function buttonImage: Constraint of the second second se

#### 1. A/V Source Selection

For selecting source 1-4, just press the corresponding push button to select the desired source. Press  $\frac{1}{2}$ ,  $\frac{3}{4}$ : Select Source 1 / Source 2 / Source 3 / Source 4

#### 2. Turn ON/OFF Remote Output Signal

To turn on or off remote output signal, you may double-click on  $\overline{F}$ , press 1 to enter this setting, press  $1^{4}$  to enable/disable signal, and finally press  $\overline{F}$  to exit the setting.

Double- click F

 $\rightarrow$  Press 1

 $\rightarrow$  Press 1 (Toggle ON/OFF Remote Output Port)

 $\rightarrow$  Press F to exit

#### 3. EQ Adjustment

To optimize video quality, users can adjust the video equalization (sharpness) for all video input ports through push button configuration. Since 8 levels for EQ adjustment are provided, the Remote Output LED emits blue to indicate level 1-4 is selected, while it emits red to indicate level 5-8 is selected.

Tip: Double-click  $\mathbb{F} \rightarrow \text{press } 4$  (enter EQ Adjustment mode)  $\rightarrow \text{press } 4$  (press 1~8 times based on video quality. 8 levels: <u>Blue</u>-level 1-4; <u>Red</u>-level 5-8)  $\rightarrow \text{press } \mathbb{F}$ 

#### 4. Turn ON/OFF Beep sound

Users may enable or disable beep sound by double-clicking  $\mathbb{F}$  and then press  $\mathbb{A}$  to enable or disable beep sound.

Tip: Double-click  $\mathbb{F} \rightarrow \text{ press } \mathbb{B}$  (toggle)

#### 5. Stand-by Mode

To have the system switch to stand-by mode, press  $\boxed{F}$  button for 3 sec. and release right after the Status LED flashes <u>green</u>. Then when the Status LED is off, the system is in the stand-by mode. And just follow the same steps to wake up from stand-by mode.

Tip: press F (3sec.)  $\rightarrow$  Status LED flashes green  $\rightarrow$  release F

#### 6. Factory Default Setting

In case your settings are misbehaving, resetting it to the factory default might be just the way you are looking for. To return all settings to factory state, you can press and hold the buttons 1 and 2, and then press and hold 3 and 4. Next, release 3 and 4, and then release 1 and 2.

Tip: Press and hold  $1 + 2 \rightarrow$  Press and hold  $3 + 4 \rightarrow$  $\rightarrow$  Release  $3 + 4 \rightarrow$  Release 1 + 2

#### 7. EDID Setting

In some cases display problems may occur due to incorrect EDID communication between the display monitor and the unit or inappropriate EDID data programmed by display manufactures. This function allows the system either to read the necessary EDID information from the unit or to copy EDID from EDID compliant displays. For more details and functions, please consult the following statements.

#### 7-1. EDID Copy

If the unit is insufficient for EDID of the attached displays, it is suggested to copy EDID from the displays. Before starting, slide EDID Setting Switch to the desired position.

|         | Mode | Video     | Audio       |                 |
|---------|------|-----------|-------------|-----------------|
|         | 1    | Auto      | Auto (Min.) |                 |
|         | 2    | Auto      | Inventory   | Copy Audio EDID |
|         | 3    | Inventory | Auto (Min.) | Copy Video EDID |
| 1 2 3 4 | 4    | Inventory | Inventory   | Copy all EDID   |

#### **Copy Local Monitor EDID**

#### Method 1

- Step 1. Apply power to the unit.
- Step 2. Connect the (EDID compliant) monitor to local output port of the Unit and power on the monitor.
- Step 3. Press and hold the button "L EDID COPY" for 3~5 sec. and release the button RIGHT AFTER the Status LED flashes <u>GREEN</u>.
- Result. If the Status LED returns to normal status, indicating that the EDID Copy is completed.

#### Method 2

NOTE: Before starting, power off the unit and connect monitor to local output port of the Unit

- Step 1. Press and hold the button "L EDID COPY"
- Step 2. Apply power to the unit.
- Step 3. Release right after the Status LED flashes <u>GREEN</u>. (3~4 sec.)
- Result. If the Status LED returns to normal status, it indicates that the EDID Copy is completed.

#### Copy Remote Monitor EDID

#### Method 1

- Step 1. Apply power to the unit.
- Step 2. Connect the (EDID compliant) receive side monitor to "OUT1" of the Unit and power on the monitor.
- Step 3. Press and hold the button "**R EDID COPY**" for 3~5 sec. and release the button RIGHT AFTER the Status LED flashes <u>GREEN</u>.
- Result. If the Status LED returns to normal status, indicating that the EDID Copy is completed.

#### Method 2

NOTE: Before starting, power off the unit and connect receiver side monitor to OUT1 of the Unit

Step 1. Press and hold the button "R EDID COPY"

Step 2. Apply power to the unit.

Step 3. Release right after the Status LED flashes GREEN. (3~4 sec.)

Result. If the Status LED returns to normal status, it indicates that the EDID Copy is completed.

Otherwise, the LED flashes <u>RED</u> indicating that:

a. The monitor is not properly connected.

b. The monitor is not powered on.

c. EDID data of the monitor is not applicable.

d. The CATx cable is not well-connected.

#### 7-2. EDID Emulation

After EDID Copy, you may slide EDID Setting Switch to the desired position and apply the copied EDID to the display.

\_\_\_\_\_

|                                | Mode | Mode Video |           |      | Audio       |
|--------------------------------|------|------------|-----------|------|-------------|
| □ □ ■ ■ Video<br>□ ■ □ ■ Audio | 1    | Va).       | Auto      | Aa). | Auto (Min.) |
|                                | 2    | Va).       | Auto      | Ai). | Inventory   |
|                                | 3    | Vi).       | Inventory | Aa). | Auto (Min.) |
| 1 2 3 4                        | 4    | Vi).       | Inventory | Ai). | Inventory   |

| Va). | Video Auto Mixing: | Automatically optimize all valid video outputs for minimum requirement       |
|------|--------------------|------------------------------------------------------------------------------|
| Aa). | Audio Auto Mixing: | Automatically perform the minimum audio format of all attached displays      |
| Vi). | Video Inventory:   | After copying Video EDID, use the copied Video EDID to the connected display |
| Ai). | Audio Inventory:   | After copying Audio EDID, use the copied Audio EDID to the connected display |

## IR Remote Control

Users can remote control the device within the range of 5 meters. Please refer to the following for more details.

NOTE: The numeric keys on the left of the controller represents each output on the rear panel (marked in dark grey area) and while the right stands for the input displays (marked in light grey area). For other function keys, please refer to the picture as shown on the right of this page.

Please note the following descriptions: Mn (output/monitor): buttons M1 ~ M2 on the left side of remote controller Sn (input/source): buttons 1 ~ 4 on the right side of remote controller

#### 1. A/V Source Selection

For source 1-4, just press the related push button on the right side of the controller.

Tip: Press Sn (right): Select Source-n

#### 2. Turn ON/OFF Remote Output Signal

To turn on or off remote output signal, you may press the output port first, and then press VIDEO.

Tip: Press M1 / M2 (left) and then press VIDEO (toggle)

#### 3. EQ Adjustment

To optimize video quality, users can adjust the video equalization (sharpness) for all video output ports through push button configuration. Since 4 levels for EQ adjustment are provided, the output LED flashes blue to indicate level 1-4 is selected and while it flashes red indicating level 5-8 selected. Press VIDEO and press 4 (right) to enter video adjustment mode. Next, press 4 repeatedly to adjust EQ level. And lastly press VIDEO to exit the setting.

Tip:  $\overline{\text{VIDEO}} \rightarrow 4$  (right) (enter this mode)  $\rightarrow 4$  (right) (press 1~8 times based on video quality)  $\rightarrow \overline{\text{VIDEO}}$ 

#### 4. Multi- Unit Application

Up to 16 units can share one remote controller. In order to avoid ambiguities in receiving commands simultaneously, ID setting for each unit is strongly recommended.

#### 4-1. ID Setting via IR Remote Controller

This function is designed to name the units via push buttons on the front panel and the remote controller. Please follow the steps below.

**Step 1** Power OFF the unit.

**Step 2** Press and hold **F** on the panel of the unit.

Step 3 Power ON the unit.

Step 4 Release F RIGHT AFTER Status LED flashes red.

Step 5 IMMEDIATELY (within a second or two) press one of the numbers from 1 to 10 or x10 and 1~6 on the

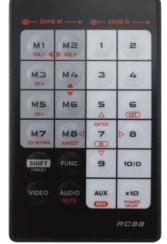

**RIGHT** side of the IR remote controller to set it as the unit controller ID.

For example, press the number 4 (right). This sets the unit IR remote controller ID as 4. To set the unit IR remote controller ID as 15, press the number 10 and then 5 (right) on the right side of the controller.

The idle time out is 10 sec.

**NOTE:** If the controller ID set-up is needed for more than one unit, follow above Steps 1 to 5 with other units.

#### To reset ID, follow Step 1 to Step 4 but

Step 5 IMMEDIATELY (within a second or two) press VIDEO of IR remote controller.

#### 4-2. ID Operation via IR Remote Controller

Each unit will respond to the same signal from the IR remote controller whenever the units are powered up. To prevent the above case, after numbering the unit, users need to press and hold "SHIFT" and then press ID (n) on the IR remote controller first. Afterwards, this unit will beep once. It means this unit is ready to accept the oncoming commands via the IR remote controller.

Tip: SHIFT + n (\* n represents the **RIGHT** numeric keys in light grey area)

#### NOTE:

Because all units assume their IDs are active after re-powering up, the user needs to press "SHIFT" + ID again to give commands to a certain unit.

## ----- Serial Configuration

The **4K2K HDMI CATx Gate Repeater**'s built-in serial interface allows users to control the unit via serial control. Please follow the installation and operation steps as shown below. **NOTE**: Use the following cable for serial connection

Serial Cable (straight type, male-female)

If there's no serial connector on your computer, you may use USB-to-serial adapter for connection.

The configuration of controller's serial port is shown as below.

| Baud Rate    | 38,400 bps |  |  |  |
|--------------|------------|--|--|--|
| Data Bits    | 8          |  |  |  |
| Parity       | None       |  |  |  |
| Stop Bits    | 1          |  |  |  |
| Flow Control | None       |  |  |  |

## I. Simple Serial Connection

Connect and power on the Unit, and then set up serial configuration, such as correct baud rate and com port. After that, you can directly enter the serial commands. All the valid serial commands are listed below.

| CE=n,a1,a2 | Copy EDID to all input ports                     |
|------------|--------------------------------------------------|
|            | n: Method. a1,a2: Options                        |
|            | 1, Default EDID (1080p)                          |
|            | a1,a2 not required                               |
|            | 2, Copy EDID from a specified display            |
|            | a1: output display index (1~2), a2: not required |
|            | 3, Make 1024 x 768 EDID                          |
|            | 4, Make 1280 x 800 EDID                          |
|            | 5, Make 1280 x 1024 EDID                         |
|            | 6, Make 1360 x 768 EDID                          |
|            | 7, Make 1400 x 1050 EDID                         |
|            | 8, Make 1440 x 900 EDID                          |
|            | 9, Make 1600 x 900 EDID                          |
|            | 10, Make 1600 x 1200 EDID                        |
|            | 11, Make 1680 x 1050 EDID                        |
|            | 12, Make 1920 x 1080 EDID                        |
|            | 13, Make 1920 x 1200 EDID                        |
|            | 14, Make 1920 x 1440 EDID                        |
|            | 15, Make 2048 x 1152 EDID                        |

|         | 16, Make 2560 x 1440 EDID          |                                |                        |  |  |  |  |  |
|---------|------------------------------------|--------------------------------|------------------------|--|--|--|--|--|
|         | 17, Make 2560 x 1600 EDID          |                                |                        |  |  |  |  |  |
|         |                                    |                                |                        |  |  |  |  |  |
|         | 18, Make 3840 x 2160 EDID          |                                |                        |  |  |  |  |  |
|         | 19, Make 4096 x 2160 EDID          |                                |                        |  |  |  |  |  |
|         | a1: video options                  |                                |                        |  |  |  |  |  |
|         | 1, DVI 2, HDMI(2D)                 | 3, HDMI(3D)                    |                        |  |  |  |  |  |
|         | a2: audio options                  |                                |                        |  |  |  |  |  |
|         | 1, LPCM 2 ch                       | 6, Dolby TrueHD 7.1 ch         | 11, MPEG4 AAC 5.1 ch   |  |  |  |  |  |
|         | 2, LPCM 5.1 ch                     | 7, Dolby E-AC3 7.1 ch          | 12, 5.1 ch combination |  |  |  |  |  |
|         | 3, LPCM 7.1 ch                     | 8, DTS 5.1 ch                  | 13, 7.1 ch combination |  |  |  |  |  |
|         | 4, Dolby AC3 5.1 ch                | 9, DTS HD 5.1 ch               |                        |  |  |  |  |  |
|         | 5, Dolby TrueHD 5.1 ch             | 10, DTS HD 7.1 ch              |                        |  |  |  |  |  |
| AVI=n   | AV Input Port (n: 1~max)           |                                |                        |  |  |  |  |  |
| OLE     | Enable Local Output (AV)           |                                |                        |  |  |  |  |  |
| OLD     | Disable Local Output (AV)          |                                |                        |  |  |  |  |  |
| ORE     | Enable Remote Output (AV)          |                                |                        |  |  |  |  |  |
| ORD     | Disable Remote Output (AV)         |                                |                        |  |  |  |  |  |
| VS      | View settings                      |                                |                        |  |  |  |  |  |
| PI      | Product information                |                                |                        |  |  |  |  |  |
| EQ=n    | Set EQ level (n:1~8)               |                                |                        |  |  |  |  |  |
| IVG=n   | Set input VCO Gain level as n (1~8 | )                              |                        |  |  |  |  |  |
| OVG=n   | Set output VCO Gain level as n (1~ | 8)                             |                        |  |  |  |  |  |
| FACTORY | Reset as factory default setting   |                                |                        |  |  |  |  |  |
| REBOOT  | Reboot device                      |                                |                        |  |  |  |  |  |
| RCID=n  | Remote Control ID                  |                                |                        |  |  |  |  |  |
|         | n: 0 - Reset as r                  | null (always respond to IR sig | nals)                  |  |  |  |  |  |
|         | 1~16 - Valid ID                    |                                |                        |  |  |  |  |  |
| BEEP=n  | Beep on / off n: (                 | ) - Off 1 - On                 |                        |  |  |  |  |  |
| TI=n    | Set Terminal Interface n: 0        | - Human 167 - Machine          | )                      |  |  |  |  |  |
| LCK=n   | Lock / Unlock device n: 0          | ) - Unlock 167 - Lock          |                        |  |  |  |  |  |

## II. GUI over Serial

(Note: The real system interface and operation may be further updated. Be sure to operate the system according to the latest GUI system.)

#### A. Installing Application

The serial console (PC) with Windows 98/2000/XP/Vista/7 is needed to install the required software. Please follow the step-by-step instructions as listed below.

All the interfaces shown in this section are for Windows 98 and above. Some of the details may be slightly different in other versions of Windows.

Install the "AV Console Center" driver (Windows 98 and above)

Insert the CD into the CD/DVD-ROM drive and browse: There are two ways to install the driver.

- a) Manually copy the file "TuApp.exe" to the Windows platform and run it directly.
- b) Run "Setup.exe" to automatically install the program on the Windows platform. The "Setup.exe" will create a shortcut "AV Console Center" on the desktop, and a program group called "AV Console Center".

#### B. Uninstalling Application

The uninstall procedure differs according to the way you installed the program.

- a) If you have manually installed the program, you can just manually delete the file "TuApp.exe" from the Windows platform.
- b) If you have installed "Setup.exe" before, you have two ways to uninstall the application. One is to uninstall "AV Console Center" from the Control Panel in Windows. The other is by clicking the "Uninstall" icon from the "AV Console Center" program group.

#### C. Description & Operation

The Graphical User Interface (GUI) is designed for simple and user-friendly operation. We divide this application into two parts—Basic Operation and Advanced Operation. For more information, please refer to the following instructions.

#### **Basic Operation**

#### **1. GUI Connection**

After software installation, connect the *DB9 RS-232 serial cable* (straight type male-female) to the serial port of **Gate Repeater**, and connect the other end to the serial port (COM1, COM2...) of your computer. Next, open *Program files* on Windows and then click "*AV Console Center*" to start GUI operation.

Step 1. Check "COM Port" and choose the proper serial port you connect, such as COM1, and set the Baud Rate as "38400".

|             | Communic                              | ation Port          |  |
|-------------|---------------------------------------|---------------------|--|
| Communicati | on Port                               |                     |  |
|             | COM Port (RS-232)                     | COM1 -              |  |
|             | Baud Rate:                            | 38400 (Recommend)   |  |
|             | C LAN TCP/IP<br>Web Client (This comp | uter):              |  |
|             | IP Address :                          | 192 . 168 . 0 . 2   |  |
|             | Subnet Mask :                         | 255 . 255 . 255 . 0 |  |
|             | Web Server (Connecte                  | ed Device) :        |  |
|             | IP Address :                          | 192 . 168 . 0 . 3   |  |
|             | Port Number:                          | 5000                |  |
|             |                                       |                     |  |
|             |                                       | Apply Cancel        |  |

Step 2. A dialog box will pop out indicating the device(s) is/are successfully detected.

| M AV Console Center 2.0                                                                                                    |        |
|----------------------------------------------------------------------------------------------------|--------|
|                                                                                                    | m m 75 |
| All all Consult Control 3<br>The Andrew York State 158<br>The Andrew York State 158<br>The Andrew York State 5-Splicer<br>The Digital State 5-Splicer |        |

Step 3. Double-click "Digital Switch Splitter" on the left block, and the basic information of the device would be displayed on the right block (There are other ways to detect the device. Please refer to *Toolbar Guidance / Action*.)

| AV Console Center 2.0     |                                                                     |                                                    |  |
|---------------------------|---------------------------------------------------------------------|----------------------------------------------------|--|
| e Artizas Liew Look Help  |                                                                     |                                                    |  |
| <b></b>                   | ā 🐹                                                                 |                                                    |  |
| Le Digital South Splitter |                                                                     |                                                    |  |
|                           | Diffici String Dygals   EDID   M Tool                               | *                                                  |  |
|                           | Product Type: Digital Switch-Spiriter 4 × 3<br>Product Code: HEM154 | Herdware Version: 001<br>Firmware Version: 002 - 1 |  |
|                           | Features                                                            |                                                    |  |
|                           | aulio Roving                                                        | 🗙 Auto Stem                                        |  |
|                           | 🗶 Aulio In Switch                                                   | Finnvar Upgrade                                    |  |
|                           | 💥 Autio In Volume                                                   | X Casade                                           |  |
|                           | 🗶 Aulio Cut On / Off                                                | 💥 Scheduls                                         |  |
|                           | 💥 Aulio Dut Volume                                                  | Remote Control                                     |  |
|                           | Valeo Rowing                                                        |                                                    |  |
|                           | Video Out Ox /Off                                                   |                                                    |  |
|                           | Video Adjustment                                                    |                                                    |  |
|                           | Conlignmention EEPROM Beering                                       |                                                    |  |
|                           | Control Over TCP / D                                                |                                                    |  |
|                           |                                                                     |                                                    |  |
|                           |                                                                     |                                                    |  |
|                           |                                                                     |                                                    |  |
| dy                        | 0                                                                   | IREMISI ICOM                                       |  |

\*Note: Multi-layer cascade is not applicable through GUI.

#### 2. GUI Toolbar Guidance

You can see the toolbar on the upper-left corner. Both top toolbars are identical in functions. For further information, please refer to the following guidance.

| File | Action | s Vi | ew | Tools | Help |    |            |              |  |  |  |   |
|------|--------|------|----|-------|------|----|------------|--------------|--|--|--|---|
| Þ    |        | AS   | ۵- | 4     |      | *1 | 505<br>505 | $\leftarrow$ |  |  |  | X |

**2.1** File: Allow users to open or save topology files. A topology is a usually schematic description of the arrangement of a network, including its nodes and connecting lines. Saving a topology file is highly recommended.

| 2.1 | Option                      | Function                                                                              |
|-----|-----------------------------|---------------------------------------------------------------------------------------|
| 1   | Open Existing Topology      | Open pre-stored topology file                                                         |
| 2   | Save Current Topology       | Allow users to save the current topology file in the install location of the software |
| 3   | Save Current Topology<br>As | Allow users to save the current topology file in a specific location                  |
| 4   | Exit                        | Exit the system                                                                       |

**2.2** Actions: Detect all devices or connect the selected device.

When checking *Detect All Devices*, it will show the dialog box below to indicate successful detection of the device(s).

- 2.3 View: Show or hide the (*Icon*) Toolbar / Status Bar (on the bottom of the window).
- **2.4 Tools**: Select *Environment* to set up COM Port and Baud Rate or set up TCP/IP address for the device.

**2.5** Help: Show the software version and copyright information.

#### **3. Function Description**

🚺 Info. 🗱 Setting 🚺 Upgrade 🔲 💭 EDID 📝 Tools

The overall GUI functions would be described in the following, with four sections included: Info, Setting, EDID, and Tools.

- 3.1 Info: Show information and features.
- **3.2 Setting:** In this section, users can set up port connection, enable or disable audio/video independently, etc. By default, the system will automatically apply source 1 routing to all displays as shown below.

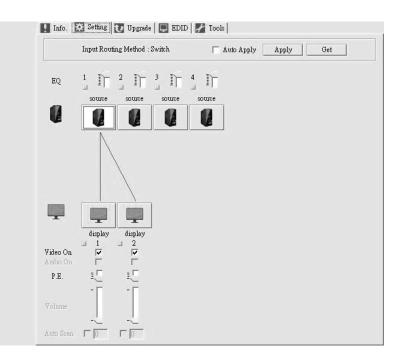

| 3.2 | Option                                                                                                    | Function                                                                                                    |  |  |  |
|-----|----------------------------------------------------------------------------------------------------|----------------------------------------------------------------------------------------------------|--|--|--|
| 1   | 1 Auto apply Automatically apply settings. It is not suggested checking this option for it may result in loadin the system. |                                                                                                    |  |  |  |
| 2   | P Apply To implement the current settings                                                                                   |                                                                                                    |  |  |  |
| 3   | Get                                                                                                    | Detect and show the current setting status.                                                                                                    |  |  |  |
| 4   | Source<br>Icon*                                                                                                    | Double-click the icon and there will be a pop-up menu. Users can change the picture ( <i>.ico file</i> with 32x32 or 36x36 pix) and give an alias to the source or display.<br>♦ Linking: |  |  |  |
| 5   | Display<br>Icon*                                                                                                    | Click one of the source icons and the desired display(s). After that, click "Apply" to implement the current settings.                                                                    |  |  |  |
| 6   | Volume                                                                                                    | Adjust output volume and control the overall level of sound.                                                                                                    |  |  |  |

#### \*Changing Source/Display Icon:

Double-click the source/display icon and there will be a pop-up window. Users may change the icon and name the selected source or display.

1. Name the display/source: click the corresponding icon and key in any name you want.

#### 2. Change the icon

#### a) Built-in Icons:

The GUI application provides commonly used icons (*Built-in Icons*) as shown on the upper side of the pop-up window.

| Digital B    | with-Splitt | RE . |        |                                                 |
|--------------|-------------|------|--------|-------------------------------------------------|
| lisy         | _           |      | ×      | 🔛 kefe. 🖸 Bering 🔃 Opgrade   😇 ECOD   🕎 Jaak    |
| Buik-in Joon | -           | -    |        | Lagest Rareining Method : Doubh Thrus Apply Ort |
| U            |             | 000  | 1      | BQ 1 IT 2 IT 2 IT 4 IT                          |
| -            | 10          | -    | 50     | 0000m 001000 101000 100000                      |
| m            | -           |      | 0      |                                                 |
|              | <b>1</b>    |      |        |                                                 |
| 4            | ×           | ~    | ÷.     |                                                 |
| Liser's Icon |             |      |        | 모모모                                             |
| 01           |             |      | 04     | tiphey tiphey<br>a t a 2                        |
| 05           |             |      | 08     | 73800 0 2 2 2 2 1 2 2 2 2 2 2 2 2 2 2 2 2 2     |
| 09           | 10          |      | 12     | Victory -                                       |
| Input Port:  | 1           |      |        |                                                 |
|              | Apply       |      | cancel |                                                 |

b) User's Icon - Reset the button to null

As shown on the lower side of the pop-up window, double-click the icon (01-12) and a dialogue box will pop out. Click this option to set the icon as blank.

|             | User's leon                            | × |
|-------------|----------------------------------------|---|
|             | -loon selection                        | 7 |
| User's Loop | C Select icon imported for this button |   |
| 01          | Reset this button to rul               |   |
| -04         | App/ Cancel                            |   |
|             |                                        | 4 |

c) User's Icon - Import icon file (.ico) for this button

As shown on the lower side of the pop-up window; double-click the icon (01-12) and a dialogue box will pop out. You can upload your own icon but the format should be *.ico file* with 32x32 or 36x36 pix.

| fee      | in selecti | on       |                  |                 |       |        |
|----------|------------|----------|------------------|-----------------|-------|--------|
| er's loo |            | @ Select | icon imported i  | for this button |       |        |
|          |            |          |                  |                 |       | 60     |
| 01       | - 1        | C Reset  | this button to r | nul             |       |        |
| 200 C    | 01         |          |                  |                 |       |        |
| 04       | 0          |          |                  |                 | Apply | Cancel |

#### Advanced Operation

**3.5** EDID: Users can not only select the desired ports to copy EDID via multiple methods but also use built-in EDID for all connected monitors. Through *Inventory EDID*, users can either select the desired input ports to copy EDID via multiple methods, or backup all EDID into inventory for future use. As for *Built-In EDID*, it provides multiple options for all connected output ports.

| 3.5 | Option            |                       | Function                                                                                                  |
|-----|-------------------|-----------------------|----------------------------------------------------------------------------------------------------|
| 1   |                   | Make<br>EDID          | Copy EDID to the selected input port(s).                                                                  |
| 2   | Inventory<br>EDID | Backup<br>All<br>EDID | Click this item to reserve EDID from all input ports and monitors.                                        |
| 3   |                   | Method                | Up to 22 methods of EDID copy are provided. See the diagram below.                                        |
| 4   | Built-In EDID     |                       | All connected monitors use the selected built-in EDID; resolution ranging from 1024 x 768 to 4096 x 2160. |

| Copy selected input port EDID as factory default                    | - |
|---------------------------------------------------------------------|---|
| Copy selected input port EDID from selected monitor (audio & video) | - |
| Copy selected input port EDID from monitor 1 (audio) and 2 (video)  |   |
| Copy selected input port EDID from corresponding monitor (1 on 1)   |   |
| Copy selected input port EDID from EDID binary file                 |   |
| Copy selected input port as 1024 x 768 customized EDID              |   |
| Copy selected input port as 1280 x 800 customized EDID              |   |
| Copy selected input port as 1280 x 1024 customized EDID             |   |
| Copy selected input port as 1360 x 768 customized EDID              |   |
| Copy selected input port as 1400 x 1050 customized EDID             |   |
| Copy selected input port as 1440 x 900 customized EDID              |   |
| Copy selected input port as 1600 x 900 customized EDID              | = |
| Copy selected input port as 1600 x 1200 customized EDID             |   |
| Copy selected input port as 1680 x 1050 customized EDID             |   |
| Copy selected input port as 1920 x 1080 customized EDID             |   |
| Copy selected input port as 1920 x 1200 customized EDID             |   |
| Copy selected input port as 1920 x 1440 customized EDID             |   |
| Copy selected input port as 2048 x 1152 customized EDID             |   |
| Copy selected input port as 2560 x 1440 customized EDID             |   |
| Copy selected input port as 2560 x 1600 customized EDID             |   |
| Copy selected input port as 3840 x 2160 customized EDID             |   |
| Copy selected input port as 4096 x 2160 customized EDID             | * |

| Method                                                                    | Operation Steps                                                                                                    |
|---------------------------------------------------------------------------|----------------------------------------------------------------------------------------------------|
| Copy selected input port EDID as factory default                          | Step 1Check the desired input port(s) or check All input ports to select<br>all.Step 2Click Make EDID.                                                                                                    |
| Copy selected input port EDID<br>from selected monitor (audio &<br>video) | Step 1. Check the desired input port.<br>Step 2. Select <i>Monitor 1</i> (next to <i>Method</i> )<br>Step 3. Click <i>Make EDID</i> .                                                                                                    |
| Copy selected input port EDID<br>from corresponding monitor (1 on<br>1)   | Step 1       Check the desired input port(s) or check All input ports to select all.         Step 2       Click Make EDID.                                                                                                    |
| Copy selected input port EDID<br>from *EDID binary file                   | <ul> <li>*EDID binary file: A file that store EDID information</li> <li>Step 1. Check the desired input port(s) or check All input ports to select all.</li> <li>Step 2. Click Make EDID.</li> <li>Step 3. Select the desired binary file.</li> </ul> |
| Copy selected input port as *1024<br>x 768 customized EDID                | <ul> <li>*Customized EDID: selectable resolution ranging from 1024 x 768 to 2048 x 1152</li> <li>Step 1. Check the desired input port(s) or check All input ports to select all.</li> <li>Step 2. Click Make EDID.</li> </ul>                         |

**3.6 Tools:** Allow users to set up RTC (Real-time clock) and Remote Controller ID. RTC Calibration features Auto-Calibration and Manual-Calibration. As for Remote Controller ID, since up to 16 units can share one remote controller. Therefore, it is designed to name the units for fear of confusion when receiving multiple commands simultaneously.

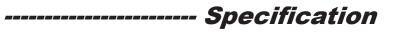

|                    |                                              | Gate Repeater                          |  |  |
|--------------------|----------------------------------------------|----------------------------------------|--|--|
| Model              |                                              | SW4I-03457-100                         |  |  |
| Video Input        |                                              | (Remote) RJ-45 x 1<br>(Local) HDMI x 3 |  |  |
| Video Output       |                                              | (Remote) RJ-45 x 1<br>(Local) HDMI x 1 |  |  |
| Ethernet Exte      | ension                                       | RJ-45 x 3 (10/100 Mbps)                |  |  |
| IR Extension       |                                              | x 2 (Transceiver x 1 + Receiver x 1)   |  |  |
| Video Resolut      | tion (Max.)                                  | UHD (3840 x 2160)                      |  |  |
| Extension Distance |                                              | 100M                                   |  |  |
|                    | Status LED                                   | 1                                      |  |  |
| LED<br>Indicator   | nput LED                                     | 4                                      |  |  |
|                    | Dutput LED                                   | 2                                      |  |  |
|                    | Audio/Video<br>EDID Setting                  | Audio/ Video / Inventory               |  |  |
| Slide<br>Switch    | EGO<br>(Advanced<br>Auto-sensing)<br>Setting | Switch / Auto / Priority-R             |  |  |
|                    | Serial<br>Linking<br>Setting                 | Link Mode x 4                          |  |  |
| F                  | unction                                      | x 1                                    |  |  |
| i usii             | Source<br>Selection                          | x 4                                    |  |  |
|                    | DID Copy                                     | x 2 (Local x 1 + Remote x 1)           |  |  |
| Carriel Dant       |                                              | RJ12 x 1 (for control)                 |  |  |
| Serial Port        |                                              | DB9-F x 1 (for extension)              |  |  |
| Power Supply       | /                                            | DC 12V                                 |  |  |
| Enclosure          |                                              | Metal                                  |  |  |
| H x W x D (m       | m)                                           | 34 x 190 x 125                         |  |  |
| Weight (g)         |                                              | 1020~1070                              |  |  |

#### **Limited Warranty**

IN NO EVENT SHALL THE DIRECT VENDOR BE LIABLE FOR DIRECT OR INDIRECT, SPECIAL, INCIDENTIAL OR CONSEQUENTIAL DAMAGES, LOSS OF PROFIT, LOSS OF BUSINESS, OR FINANCIAL LOSS WHICH MAY BE CAUSED BY THE USE OF THE PRODUCT EXCEEDS THE PRICE PAID FOR THE PRODUCT.

The direct vendor makes no warranty or representation, expressed or implied with respect to the contents or use of this documentation, and especially disclaims its quality, performance, merchantability, or fitness for any particular purpose.

The direct vendor also reserves the right to revise or update the product or documentation without obligation to notify any user of such revisions or updates. For further information, please contact your direct vendor.

All the brand names and registered trademarks are the property of their respective owners.

## SERVEREDGE

info@serveredge.com.au

www.serveredge.com.au

© 2016 Serveredge" The Serveredge logo, are trademarks of Serveredge, Inc. All other brand and product names are trademarks or registered trademarks of their respective holders. Serveredge makes no warranty of any kind with regards to the information presented in this document. All information furnished here is for informational purposes only and is subject to change without notice. Serveredge, Inc. assumes no responsibility for any inaccuracies or errors that may appear in this document.